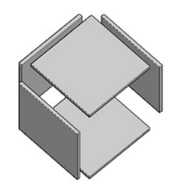

# DESCRIÇÃO DO USO DO APLICATIVO

Utilizando somente o aplicativo abaixo você conseguirá milhares de opção de construção e de dimensões, permitindo que seu projeto seja único em detalhes construtivos e sob medida.

Aplicativo para gerar as listas do processo de fabricação e compras

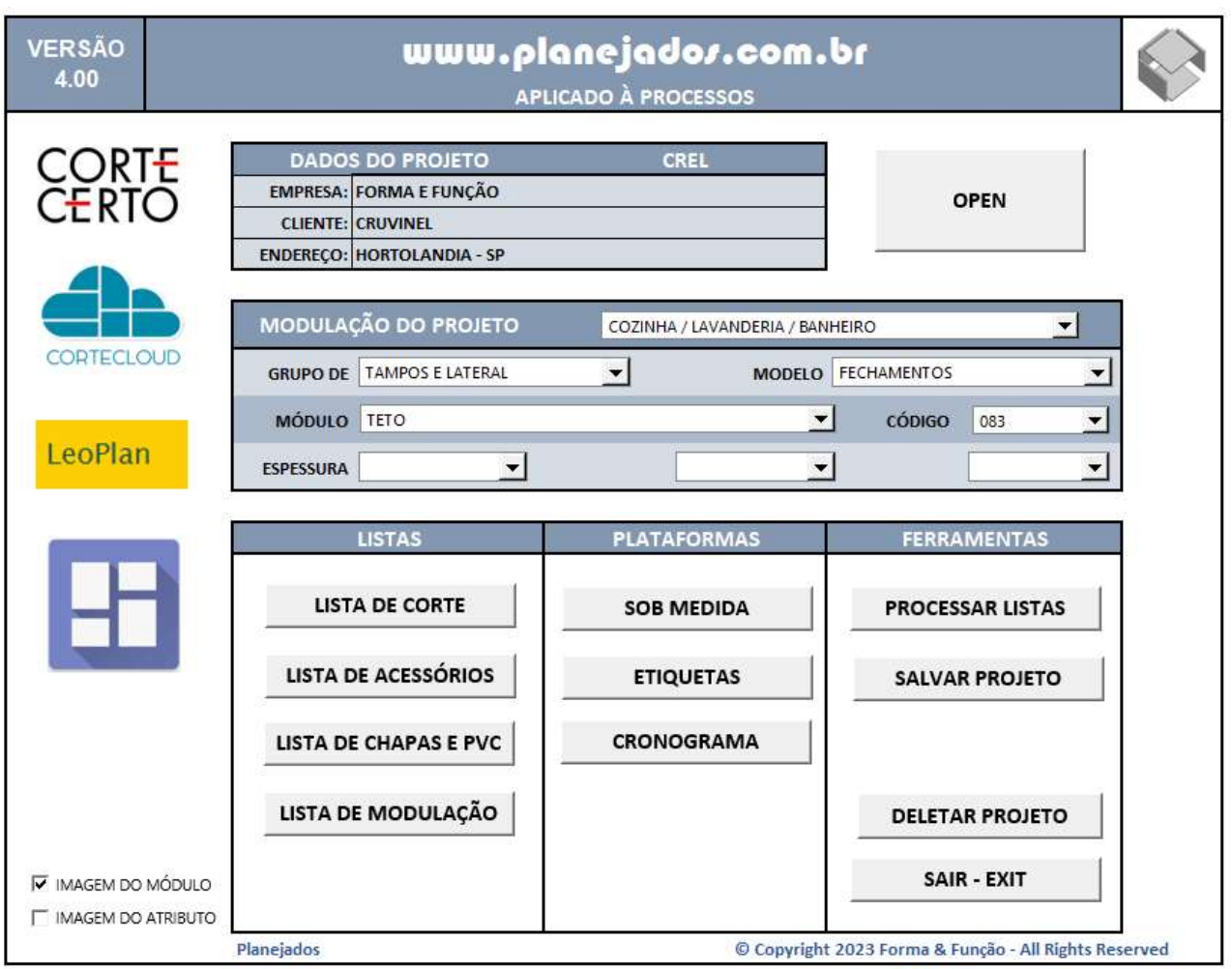

# Uso do aplicativo

- 1) Em Dados do projeto, o aplicativo gera um código (nome do cliente) para controle das listas no processo de fabricação e compras.
- 2) Em Modulação do projeto, voce tem todas as opções de módulos e formas construtivas para voce montar o seu projeto, se desejar, as opções poderão ser selecionadas pelas

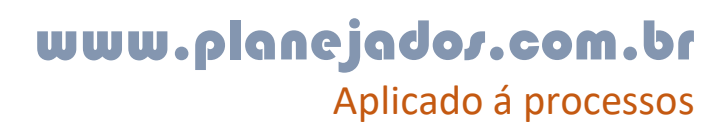

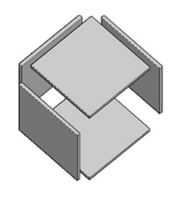

imagens.

- 3) Os logos dos aplicativos de plano de corte (lado esquerdo) , abrem a planilha formatada para envio dos dados para processamento dos planos de corte.
- 4) Quanto as listas, plataformas e Ferramentas, temos ..

#### LISTAS

- a. Lista de corte
	- i. Planilha de lista de corte, usinagem e fitagem das peças
	- ii. Opção para fabricação dentro da própria marcenaria
- b. Lista de acessórios
	- i. Listagem dos acessórios e peças para cotação e compras
- c. Lista de chapas e bordas
	- i. Listagem de chapas e bordas para cotação e compras
- d. Lista de modulação
	- i. Lista dos módulos com detalhes construtivos inseridos no projeto

#### PLATAFORMAS

- e. Sob medida
	- i. Formulário para alterção do modulo, somente referente a medidas, cores de chapa e filete (não altera forma construtiva)
- f. Etiquetas
	- i. Listagem de etiquetas para impressão, contendo todas as informações para controle e usinagem da peça
- g. Cronograma
	- i. Cronograma macro das atividades de execução do projeto

#### **FERRAMENTAS**

- h. Processar listas
	- i. Após inserir toda modulação, aqui voce processa todas as listas do aplicativo
- i. Salvar projeto
	- i. Aqui voce salva o projeto com o nome do cliente
- j. Deletar projeto
	- i. Deleta todas as informações do projeto inserido

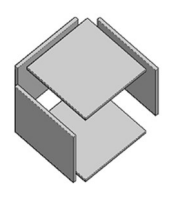

k. Sair – exit

i. Aqui voce salva e fecha o aplicativo simutaneamente

- 5) Imagem dos módulos e atributos
	- a. Aqui voce esconhe se aparece as imagens dos módulos e atributos

#### 6) Botão OPEN

a. Aqui voce clica para abrir o módulo a ser inserido no aplicativo

# Descrição de uso do orçamento

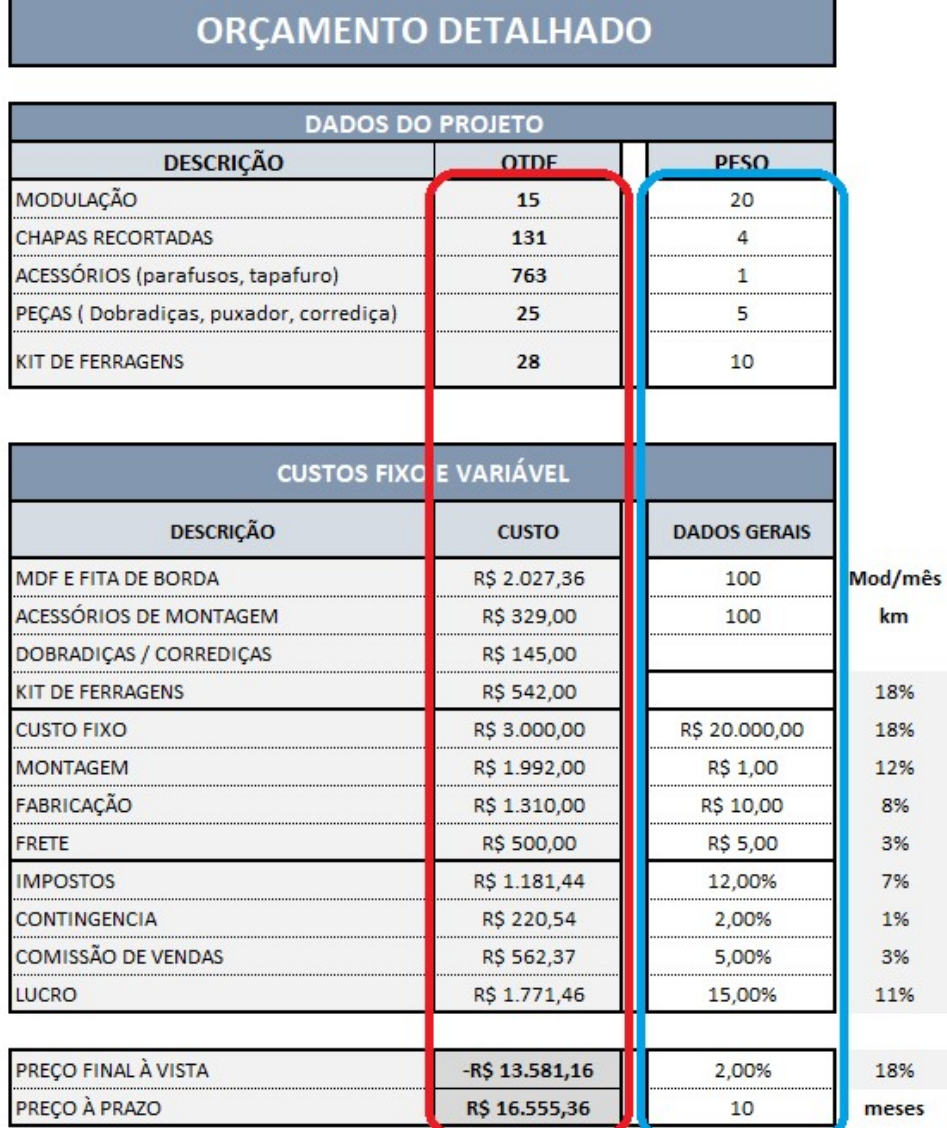

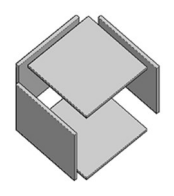

#### 1) Orçamento detalhado

- a. Nos campos em vermelho o aplicativo preenche automaticamente
- b. Nos campos em azul, voce terá que preencher conforme critérios que atenda melhor sua estrutura fabril e de gestão.

# Descrição de uso do aplicativo dos módulos

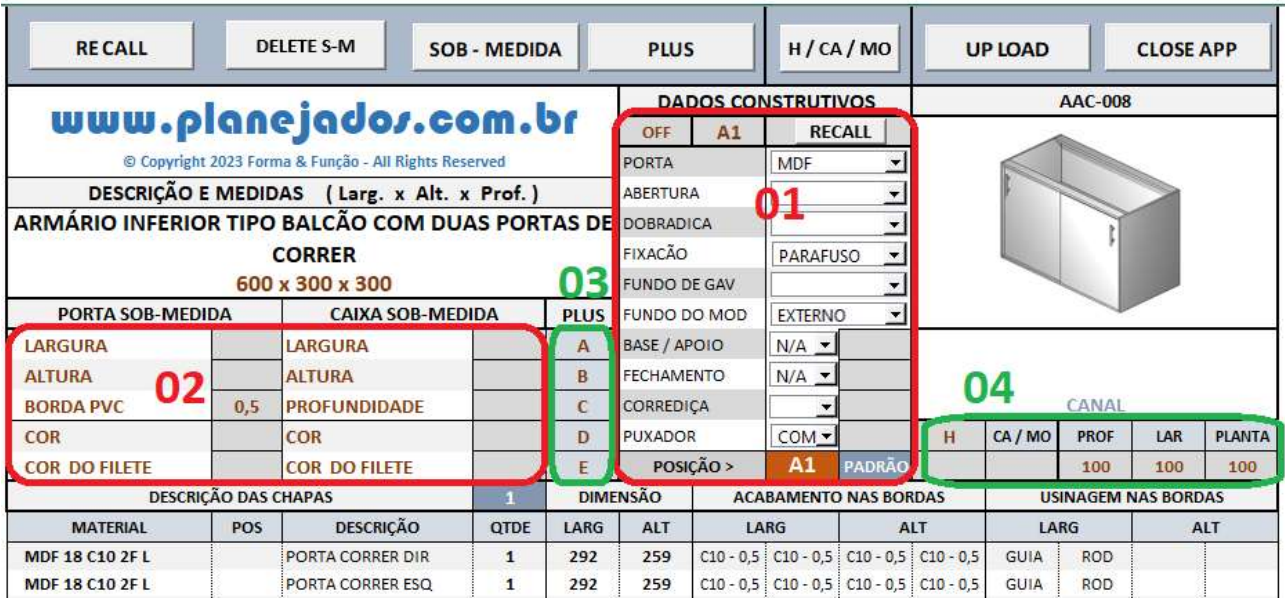

## Vantagens competitivas no uso desse aplicativo

- 1) Como padrão, a lista de corte vem pré configurada com a forma construtiva mais usual nos projetos de móveis planejados, em 95% dos casos usamos essa configuração.
- 2) Nesse formato conseguimos agilizar muito o processo de inserção dos módulos no aplicativo de listagens.
- 3) E em 5% dos projetos, esse aplicativo possibilitará milhares de possibilidades de forma constrituiva e acabamentos em seus projetos

## Sequencia das medidas e configurações

1) Sempre seguir com as alterações de medidas e configurações conforme a sequencia da nuneração 01, 02, 03 e 04 mostrado acima no aplicativo

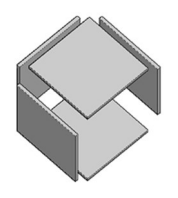

## Campo de entrada de dados otimizado

- 2) No campo 01, temos todas formas construtivas mais usadas em móveis planejados
- 3) No Campo 02, faremos a entrada da medida final do módulo em (mm) e temos a opção da definição das cores da caixa, porta e filetes
- 4) NO campo 03, temos um campo a mais para entrada de medidas que necessita a mais na construção de determinados módulos (a medida só aparecerá quando for necessária)
- 5) O campo 04 e 05, são informações a respeito da fita de bordo e usinagem necessária em cada peça do módulO

# E acima no aplicativo, existe alguns comandos para processar sua lista de forma segura e rápida.

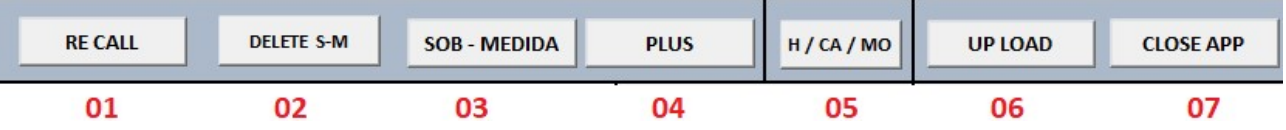

- 1. RECALL > Comando para recuperar as medidas e configurações original da listagem
- 2. DELETE S-M > Comando para deletar as medidas do sob-medida
- 3. SOB MEDIDA > Comando para processar as medidas inseridas da caixaria e das portas, assim como as cores e espessuras das fitas de bordo
- 4. PLUS > Comnado para processar detalhes construtivos da opção PLUS do formulário
- 5.  $H / CA / MO >$  Comando para prodessar medidas das modulações que necessitam dessa opção
- 6. UP LOAD > Comando para enviar a listagem modificada para o aplicativo que gera a lista de corte e acessórios
- 7. CLOSE APP > Comando para fechar o App da modulação escolhida

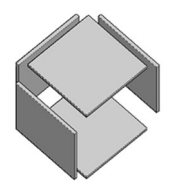

# Dados construtivos - 01

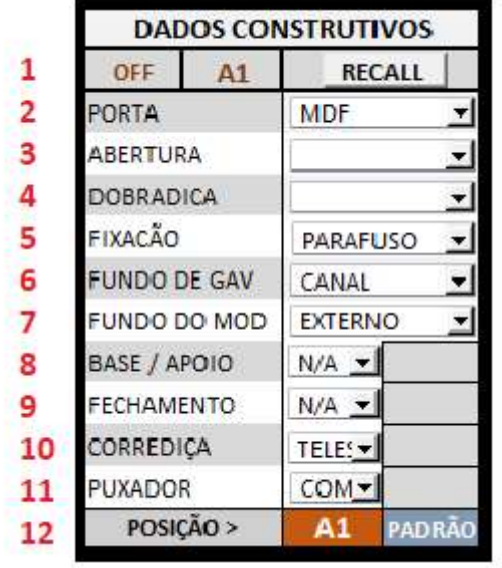

# **NOTA**

Cada módulo já vem com uma forma construtiva adotada conforme modelo ao lado, essa forma construtiva é a mais usual dentre os projetos de planejados

- 1. RECALL > Comando para recuperar as configurações do módulo indicado no campo A1
- 2. PORTA > Opções:
	- a. MDF
	- b. CRISTALEIRA
	- c. QUADRO ALU
	- d. VIDRO / ACRILICO
	- e. ADESIVO
- 3. ABERTURA > Opções:
	- a. ESQ
	- b. DIR

## 4. DOBRADIÇA > Opções:

- a. RETA
- b. CURVA

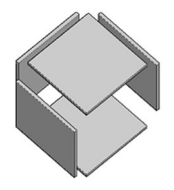

## 5. FIXAÇÃO > Opções:

- a. PARAFUSO
- b. DISPOSITIVO VB
- c. CAVILHA

#### 6. FUNDO DE GAV > Opções:

- a. CANAL
- b. INTERNO
- c. EXTERNO
- d. REBAIXADO

#### 7. FUNDO DO MOD > Opções:

- a. EXTERNO
- b. SEM FUNDO
- c. INTERNO
- d. COM CANAL
- e. REBAIXADO

8. BASE / APOIO > Opções e campo para inserir a altura da base ou apoio

- a. N/A
- b. INTERNA
- c. FACEADA
- d. LATERAL
- e. PÉ
- f. RODIZIO
- g. MÃO AMIGA

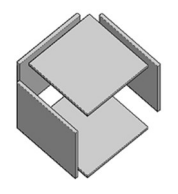

- 9. FECHAMENTO > Opções e campo para inserir a largura do fechamento lateral
	- a. N/A
	- b. SARRAFO ESQ
	- c. SARRAFO DIR
	- d. SARRAFO AMBOS
	- e. FITA ESQ
	- f. FITA DIR
	- g. FITA AMBOS
- 10. CORREDIÇA > Opções e campo para inserir a folga na gav (quando a espessura da chapa vem fora do padrão)
	- a. TELESCÓPICA
	- b. SIMPLES BCO
	- c. OCULTA SLOW
	- d. OCULTA C/ TOK
	- e. FOLGA NA GAV.
- 11. PUXADOR > Opções e campo para inserir a altura do puxador em aluminio
	- a. COMUM
	- b. PERFIL ALU
	- c. CAVA ALU
	- d. SEM PUXADOR
	- e. COM TOQUE
	- f. CAVA 35 USI
	- g. CAVA 45 USI

12. POSIÇÃO > Posição do módulo no projeto e tipo da espessura das chapas adotada

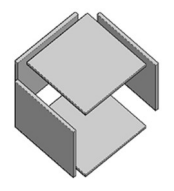

## Dados construtivos - 02

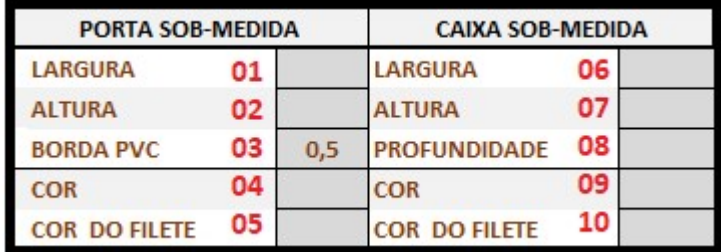

#### PORTA SOB-MEDIDA

- 1. LARGURA > Inserir largura final da porta
- 2. ALTURA > Inserir altura final da porta
- 3. BORDA PVC > Inserir espessura da fita
- 4. COR > Inserir cor da porta
- 5. COR DO FILETE > Inserir cor do filete da porta

#### CAIXA SOB-MEDIDA

- 6. LARGURA > Inserir largura final da caixa
- 7. ALTURA > Inserir altura final da caixa
- 8. PROFUNDIDADE > Inserir profundidade final da caixa
- 9. COR > Inserir cor da ciaxa
- 10.COR DO FILETE > Inserir cor do filete da caixa

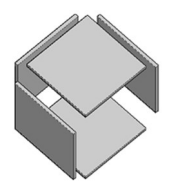

# Opções Plus - 03

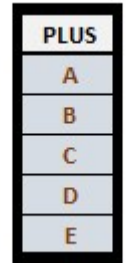

Aqui voce tem recursos adicionais para seu projeto, para visualizar voce precisa somente deletar a letra que deseja e clicar no "botão" PLUS

### A - LATERAL POR DENTRO

- LTR Lateral por dentro da base
- BTT Batente e Porta
- 45 Encaixe a 45 graus

### B - FILETAR TODA CAIXA

FLT Filetar base e lateral

### C - VEIO DA PORTA

VEIO Pré corte das portas

### D - ESPESSURA

- PT18 Porta c/ 18 mm
- PR18 Pratelira c/ 18 mm
- PT25 Porta c/ 25 mm
- PR25 Pratelira c/ 25 mm

#### E – CANAL PARA LED

- BI Base Inferior
- BS Base Superior
- FR Frontão
- TP Tampo

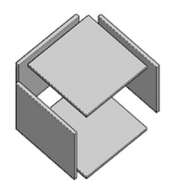

- EN Envelopamento
- LT Lateral
- BL Base e lateral
- PR Prateleira
- PI Pino de prateleira

## Medidas especiais para alguns módulos - 04

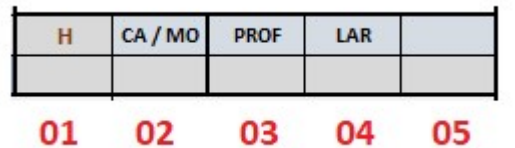

- 1. H > Inserir altura da gaveta do módulo
- 2. CA / MO > Inserir largura do canto aproveitavel ou altura ca caixa do midro ondas
- 3. PROF > Inserir profundidade da Viga na parede
- 4. LAR > Inserir largura da Viga da parede
- 5. DIST > Distancia da viga em relação à lateral do módulo